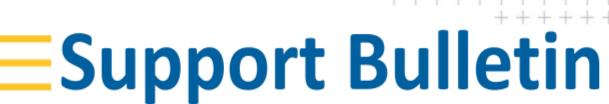

## **Penmap for Android - TC**

Trimble Land Administration

Aug 2022

# **Trimble Connect FAQ**

| Can I use a project with more than one user?  | 2 |
|-----------------------------------------------|---|
| How does the synchronization to connect work? | 2 |
| Is it possible to recover a project?          | 2 |
| Why is my Project not shown as changed?       | 2 |
| Contact                                       | 3 |

https://geospatial.trimble.com/

www.trimble.com

© 2020, Trimble Inc. All rights reserved. Trimble and the Globe & Triangle logo are trademarks of Trimble Inc, registered in the United States and in other countries. Microsoft, Windows, and Windows Mobile are either registered trademarks or trademarks of Microsoft Corporation in the United States and/or other countries. Android is a trademark of Google LLC. All other trademarks are the property of their respective owners.

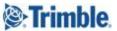

## Can I use a project with more than one user?

We recommend working only with one user in one Penmap project.

In general it's possible to download a project to more than one device. But in this case you need to be careful with the synchronization, to not overwrite a newer status.

### How does the synchronization to connect work?

If a project is changed the project launcher shows the cloud symbol with the arrow up. Selecting upload the project file is transferred to Trimble Connect.

Note: the whole file is overwritten at the upload process.

#### Is it possible to recover a project?

Yes, you can download different project versions via Trimble Connect.

Login to <a href="https://web.connect.trimble.com/">https://web.connect.trimble.com/</a> with your TID. Select the Trimble Connect project and go into Penmap | Project folder and select the pdt.

On the right open see history.

#### Details

Version

6 See history

Size

56.99 KB

Created

Jun 24, 2022 By Cornelia Schmitz

Modified

Jun 24, 2022 By Cornelia Schmitz

The history shows all uploaded projects including the change date and user.

Then select the status you want to and download the project. Copy the project to the MyPenmap folder of the device (.\Android\data\com.trimble.penmap\files\My Penmap).

# Why is my Project not shown as changed?

The changed flag is shown if the time difference between the store timestamp and the stored one is more than 4 minutes.

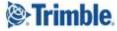

#### **Contact**

For more information or questions contact the Trimble Penmap community. https://community.trimble.com/groups/penmap-for-android